# my:MPG/my:MPG Klinik-Verwaltung einfach im Griff<br>Installationsanleitung

Installationsanleitung

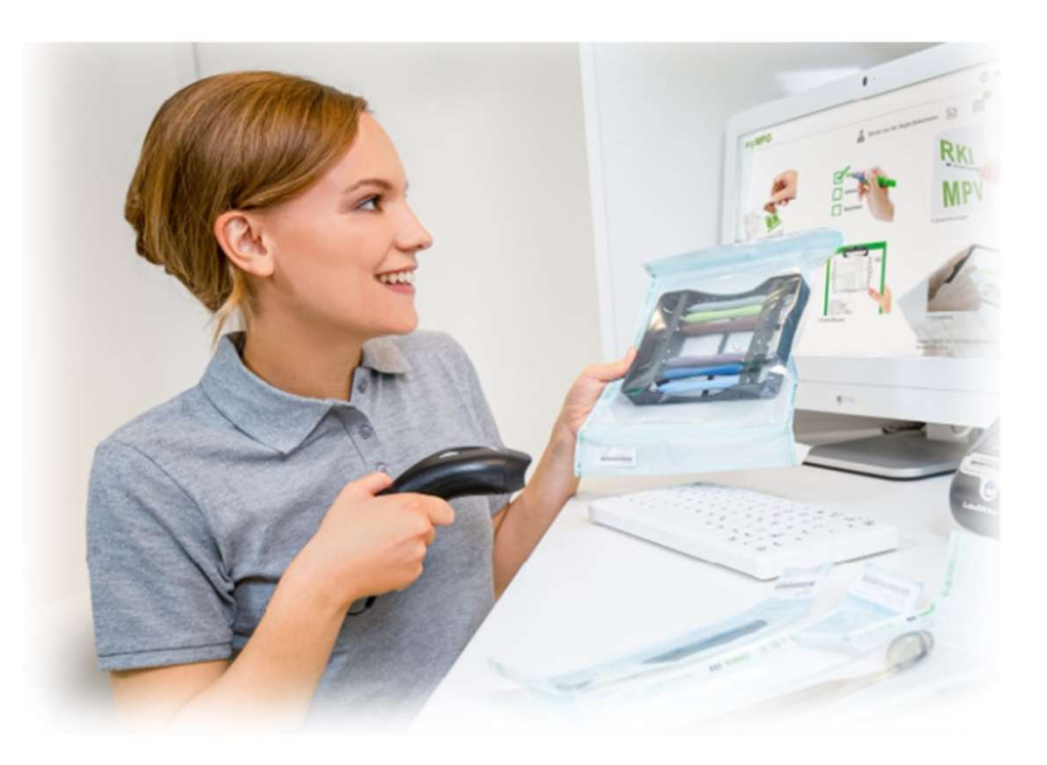

Version 1.0/ 2024

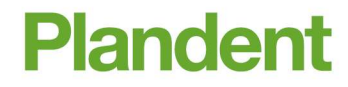

## my:MPG/my:MPG Klinik

Inhaltsverzeichnis

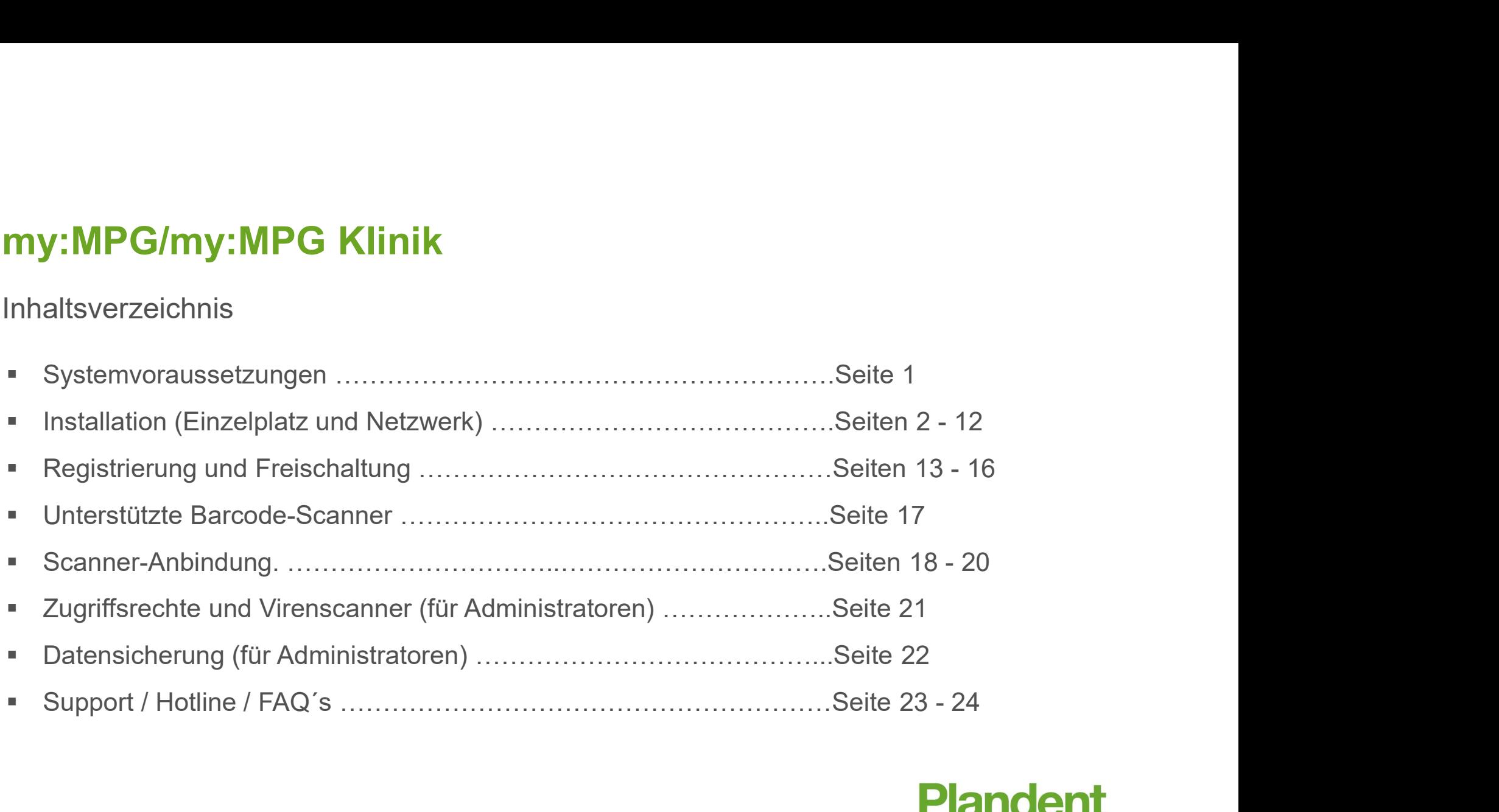

my:MPG/my:MPG Klinik - Systemvoraussetzungen<br>Eine Software benötigt bestimmte PC-Voraussetzungen, die wir Ihnen hier aufzeigen möchten. Eine Software benötigt bestimmte PC-Voraussetzungen, die wir Ihnen hier aufzeigen möchten. Sollte Ihr PC diese Voraussetzungen nicht erfüllen, wenden Sie sich bitte an die Hotline. APG/my:MPG Klinik - Systemvoraussetzur<br>oftware benötigt bestimmte PC-Voraussetzungen, die wir Ihne<br>Ihr PC diese Voraussetzungen nicht erfüllen, wenden Sie sich<br>6 0341 – 7 02 14 21<br><u>1 hotline@plandent.de</u> my:MPG/my:MPG Klinik - Systemvorau:<br>
Eine Software benötigt bestimmte PC-Voraussetzungen, c<br>
Sollte Ihr PC diese Voraussetzungen nicht erfüllen, wende<br>
(0341 – 7 02 14 21<br>
(20 <u>hotline@plandent.de</u><br>
Systemvoraussetzungen:<br> my:MPG/my:MPG Klinik - Systemvorauss<br>
Eine Software benötigt bestimmte PC-Voraussetzungen, die<br>
Sollte Ihr PC diese Voraussetzungen nicht erfüllen, wenden {<br>
(0341 – 7 02 14 21<br>
(2011 – 7 02 14 21<br>
(2011 – 7 02 14 21<br>
(201 THY. IVIP G/HTY. UNP G NIFTIK - System Voraussetzungen, die wir Ihnen hier aufzeigen möchten.<br>
Sollte Ihr PC diese Voraussetzungen nicht erfüllen, wenden Sie sich bitte an die Hotline.<br>
Sollte Ihr PC diese Voraussetzungen Eine Software benötigt bestimmte PC-Voraussetzungen, die wir Ihnen hier<br>Sollte Ihr PC diese Voraussetzungen nicht erfüllen, wenden Sie sich bitte a<br>
(0341 – 7 02 14 21<br>
(20 <u>hotline@plandent.de</u><br>
Systemvoraussetzungen:<br>
- Eine Software benötigt bestimmte PC-Voraussetzungen, die wir Ihnen hier aufzeig<br>
Sollte Ihr PC diese Voraussetzungen nicht erfüllen, wenden Sie sich bitte an die H<br>
(0341 – 7 02 14 21<br>
(20 <u>hottine@plandent.de</u><br>
Systemvora - USB-Anschlüsse mind. USB 2.0 - RJ45 Netzwerkanschluss 10/100/1000 Mbps Sollte Ihr PC diese Voraussetzungen nicht erfüllen<br>
(0341 – 7 02 14 21<br>
(20 <u>hotline@plandent.de</u><br>
Systemvoraussetzungen:<br>
- mindestens Intel Core i3 empfohlen i5<br>
- Unterstützte Betriebssysteme: Windows 10 Pro oder neuer

- 
- @ hotline@plandent.de

## Systemvoraussetzungen:

- 
- 
- 
- 
- 
- 
- 
- 

## **Plandent**

## 1

# $\mathsf{my}:\mathsf{MPG/my}:\mathsf{MPG}$  Klinik — Installation  $(\mathsf{Einzelplatz})$ (Einzelplatz)

- Bitte wählen Sie die für Sie zutreffende Einstellung aus.
- Die Netzwerk-Installation wird später separat beschrieben.
- Klicken Sie danach auf "Installieren".
- Bitte wählen Sie die für Sie zutreffende Einstellung aus.
- Klicken Sie danach auf "weiter".

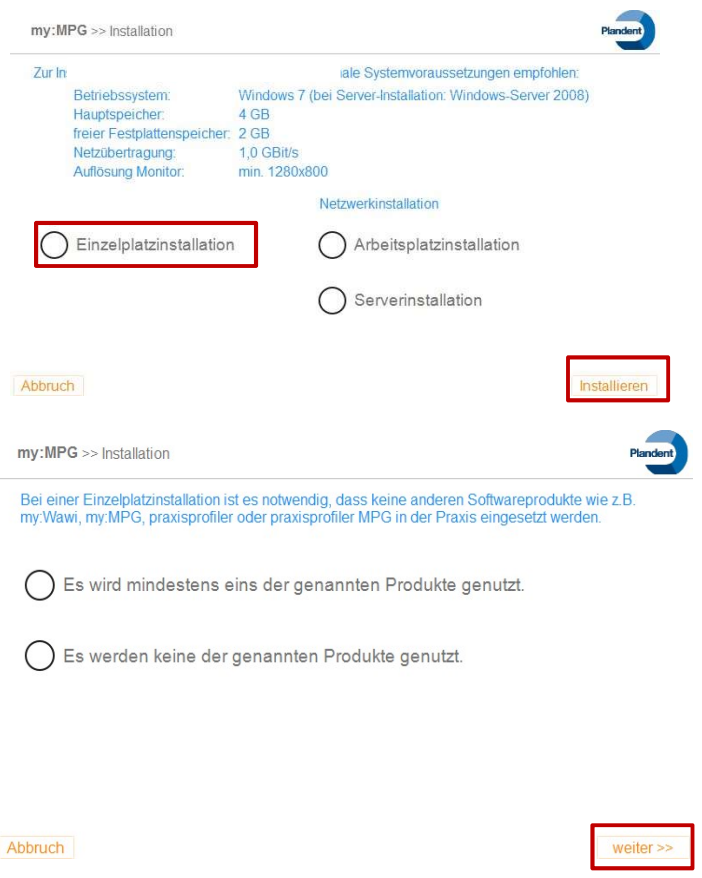

**Plandent** 

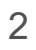

# my:MPG/my:MPG Klinik – Installation<br>
(Einzelplatz) (Einzelplatz)

Bestätigen Sie das Lizenzabkommen mit "Annehmen".

Klicken Sie jetzt bitte auf "Installieren".

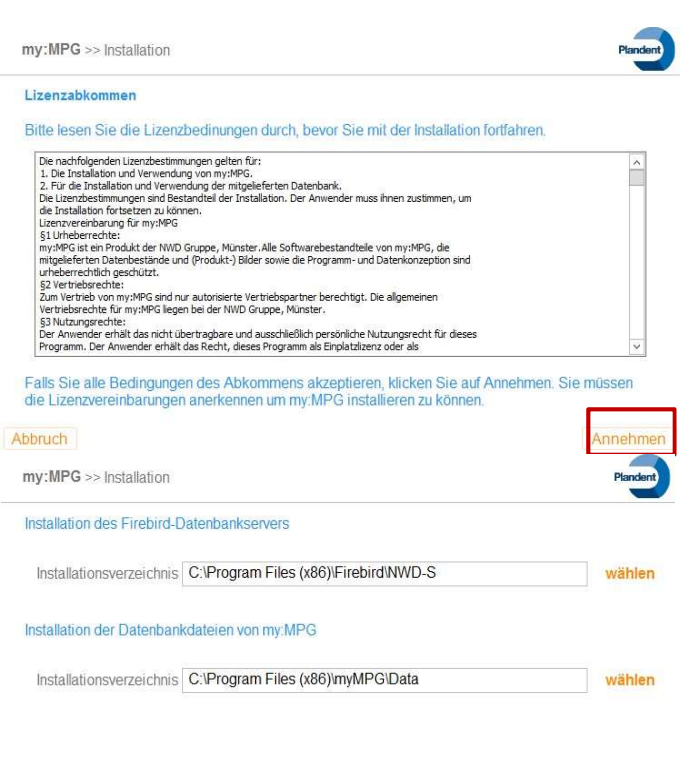

Abbruch

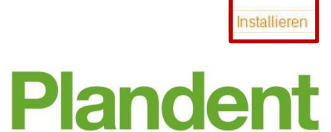

# my:MPG/my:MPG Klinik – Installation<br>
(Einzelplatz)<br>• Warten Sie bitte, bis der Installationsschritt<br>
<sub>Disear</sub>iviagana iam oinge Mindigin Arsportinentine. (Einzelplatz)

- Warten Sie bitte, bis der Installationsschritt abgeschlossen ist.
- Anspruch
- Die Installation von my:MPG/my:MPG Klinik war erfolgreich.
- Soll die Software my:MPG/my:MPG Klinik sofort gestartet werden, wählen Sie bitte diesen Punkt aus.
- Anschließend klicken Sie bitte auf "Schließen".

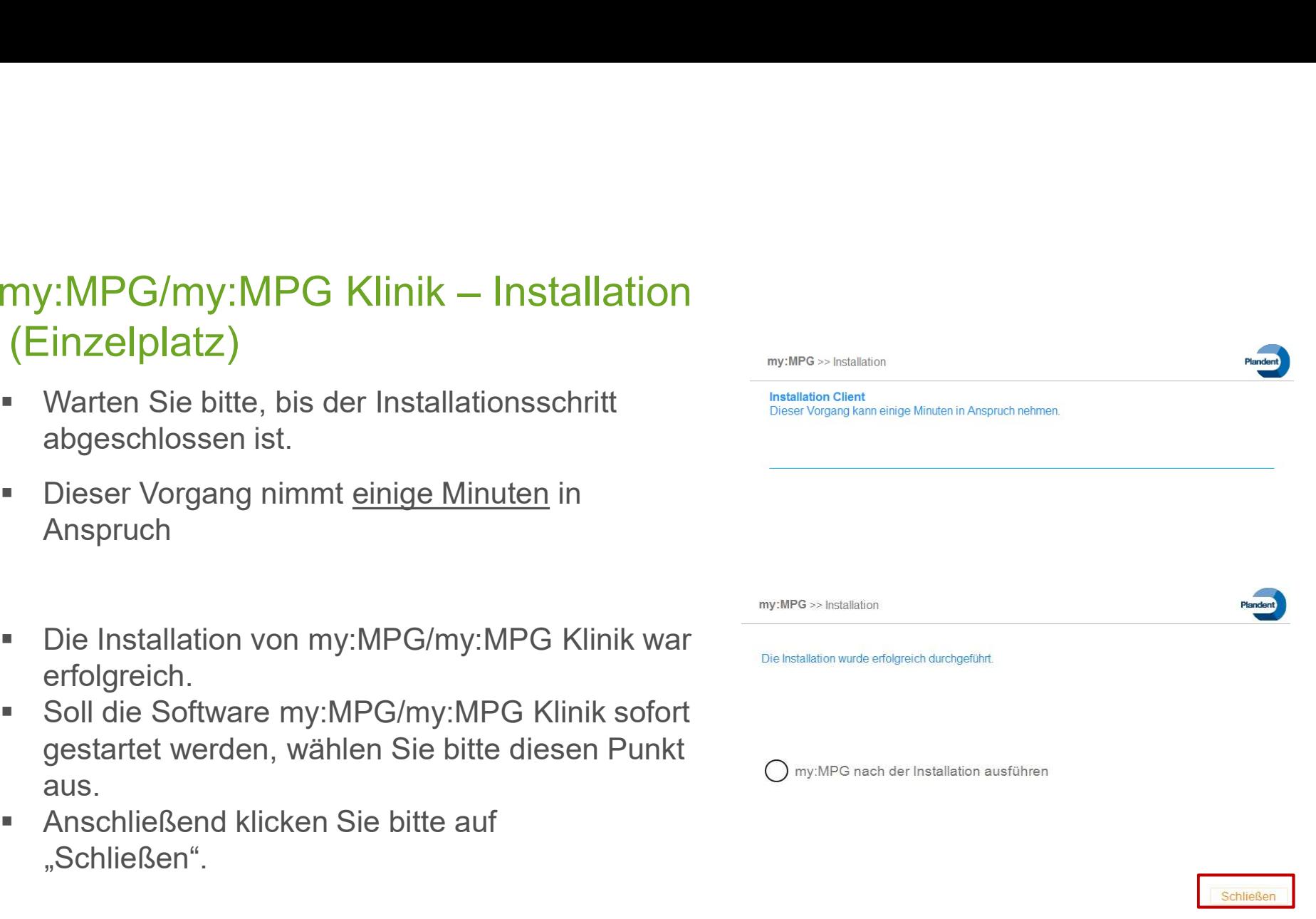

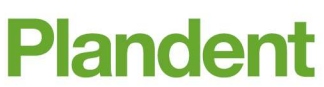

# my:MPG/my:MPG Klinik – Installation<br>(Netzwerk)<br>• Die Netzwerkinstallation sollte nur von autorisiertem Fachpersonal durchgeführt (Netzwerk)

- 
- my:MPG/my:MPG Klinik Installation<br>(Netzwerk)<br>• Die Netzwerkinstallation sollte nur von <u>autorisiertem Fachpersonal</u> durchgeführt werden.<br>• Für technische Fragen setzen Sie sich bitte mit der Hotline (Tel. 0341/ 7 02 14 2 ■ Für technische Fragen setzen Sie sich bitte mit der Hotline (Tel. 0341/ 7 02 14 21) in Verbindung.
- Halten Sie bitte auch Rücksprache, wenn bereits ein Firebird-Server auf dem Server installiert ist.
- 
- 
- 

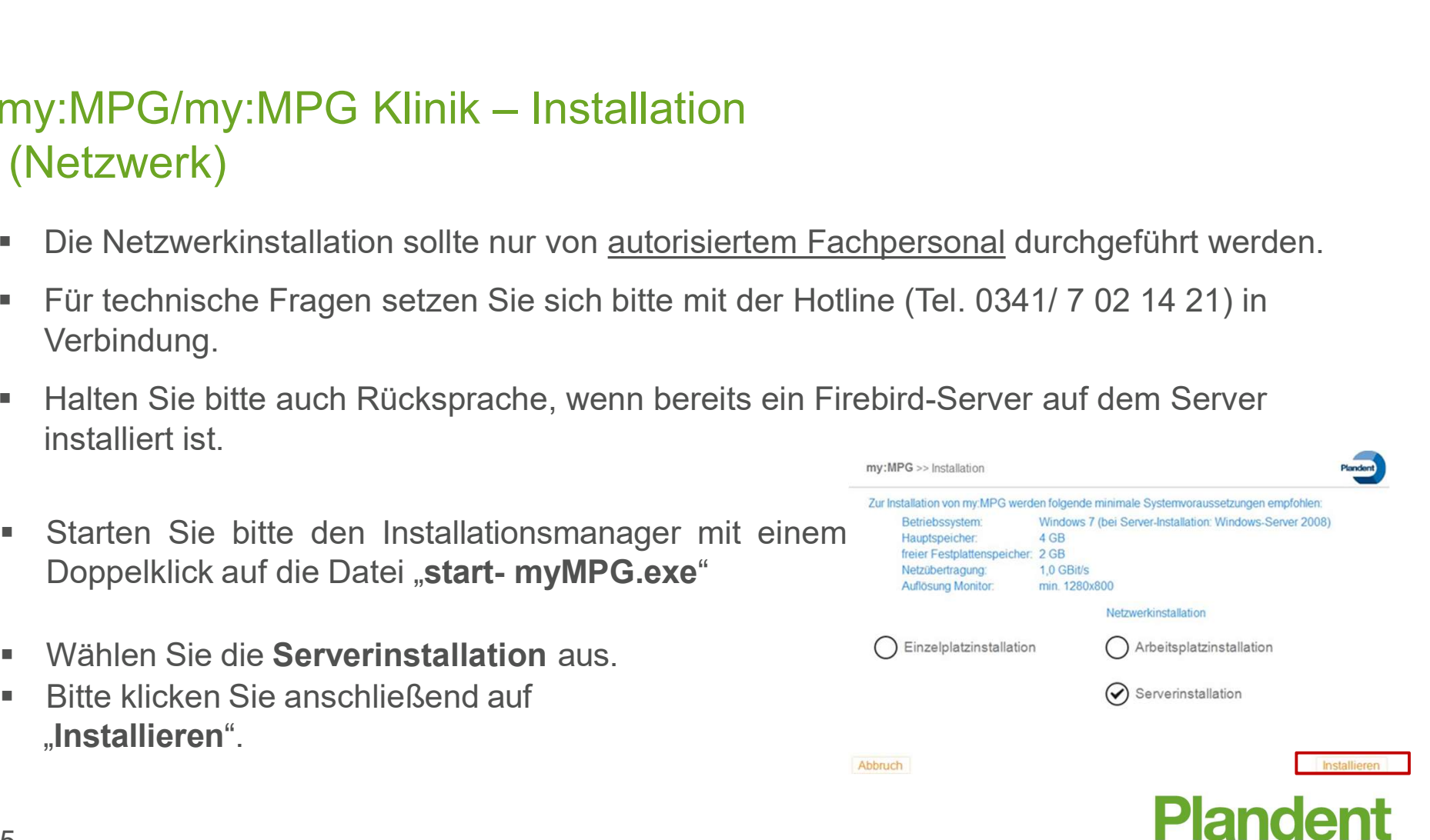

5

# $\mathsf{my}:\mathsf{MPG}/\mathsf{my}:\mathsf{MPG} \times \mathsf{Mlink} \rightarrow \mathsf{N}\mathsf{Mell}$ (Netzwerk)

- 
- 
- 

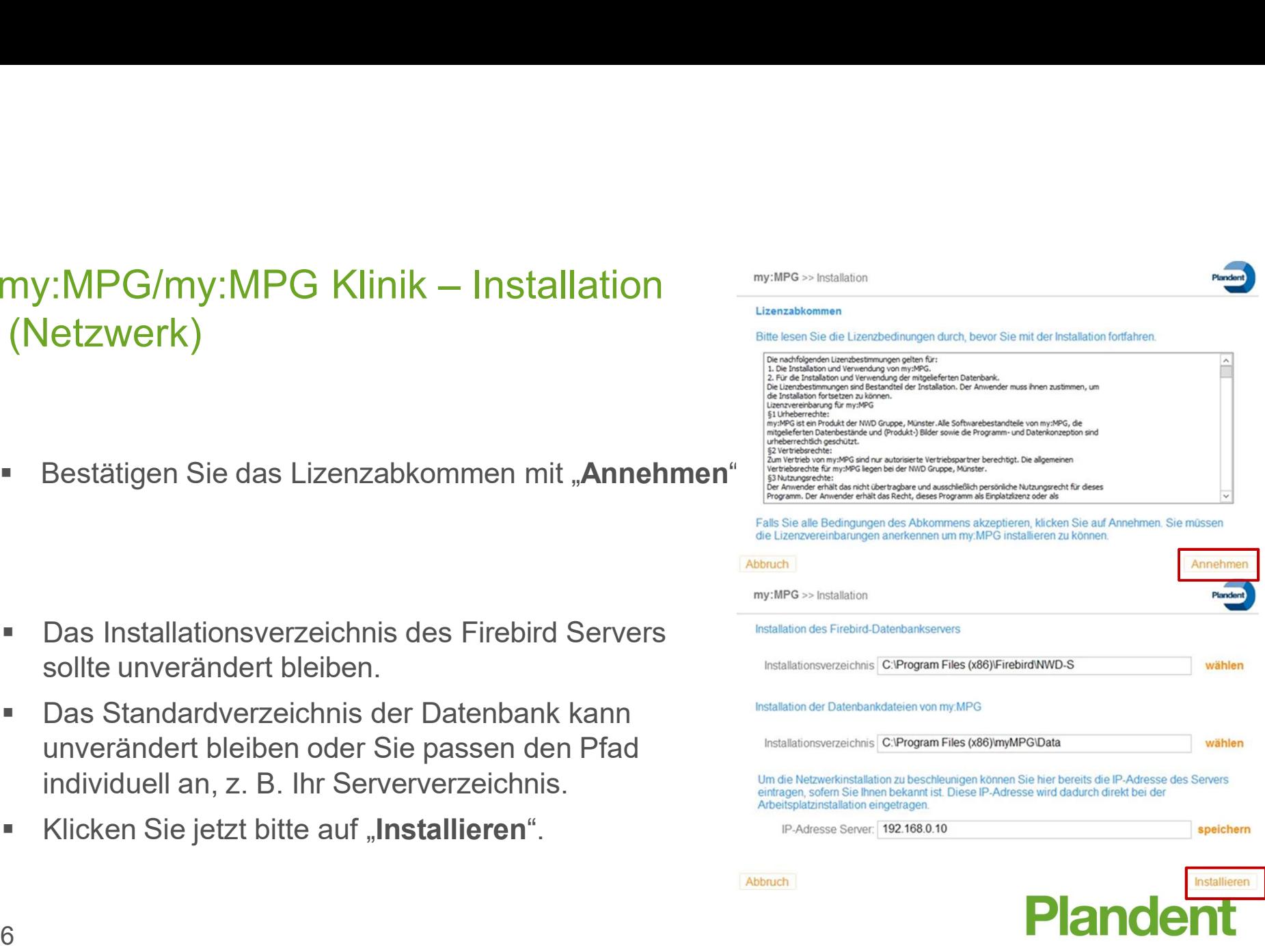

E PIRINGENI

# my:MPG/my:MPG Klinik – Installation<br>(Netzwerk) (Netzwerk)

- **Nach der erfolgreichen Installation ist** ein Neustart des PCs notwendig.
- 

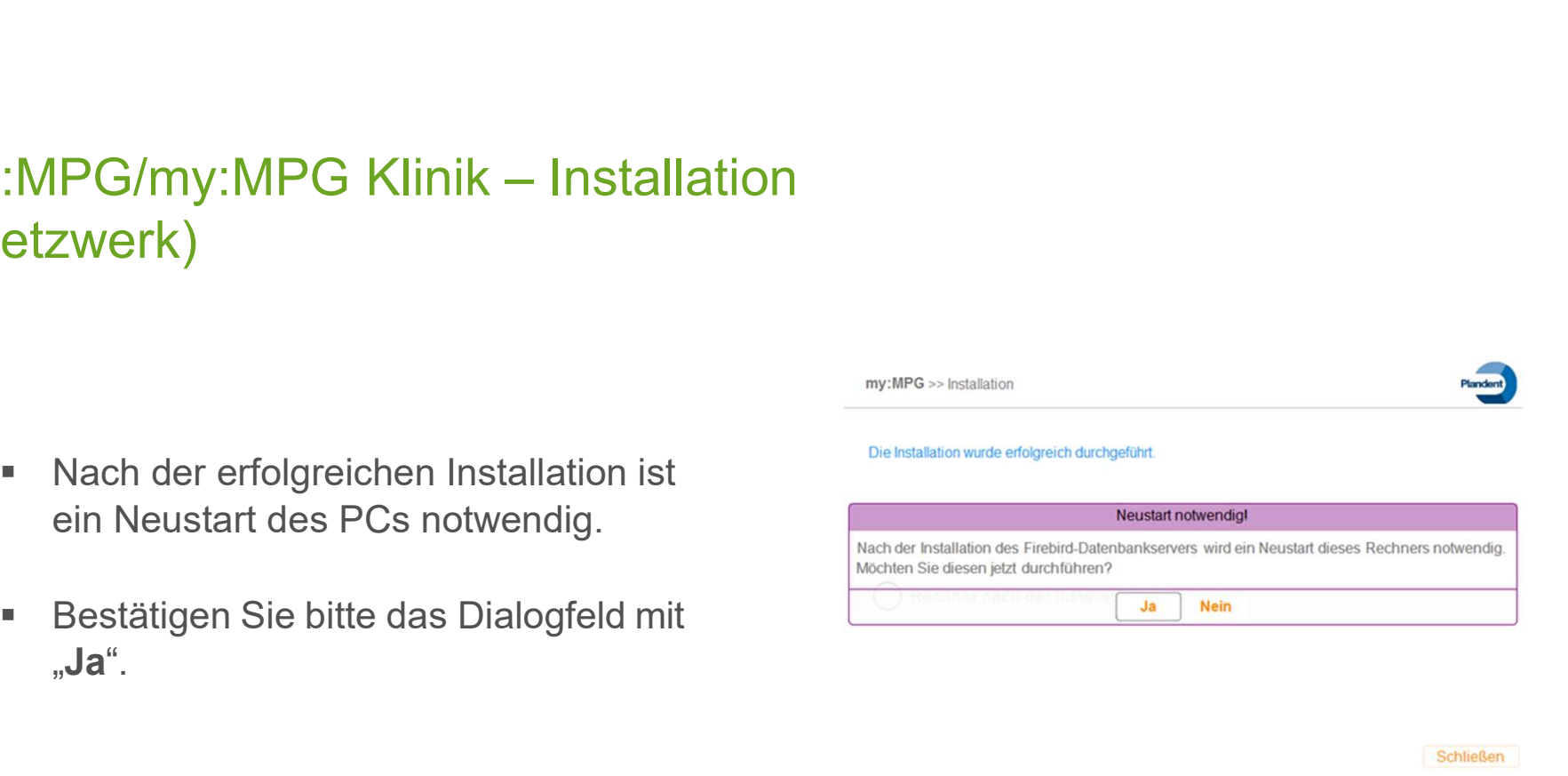

Schließen

Plandent

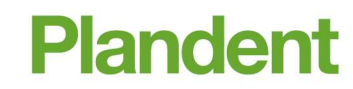

## MPG/My:MPG Klinik — Installation<br>
Starten Sie bitte den Installationsmanager mit einem<br>
Doppelklick auf die Datei "start- myMPG.exe"<br>
Starten Sie die Arbeitsplatzinstallation aus.<br>
Starten Sie die Arbeitsplatzinstallation my:MPG/my:MPG Klinik – Installation<br>(Client) (Client)

- 
- 
- 

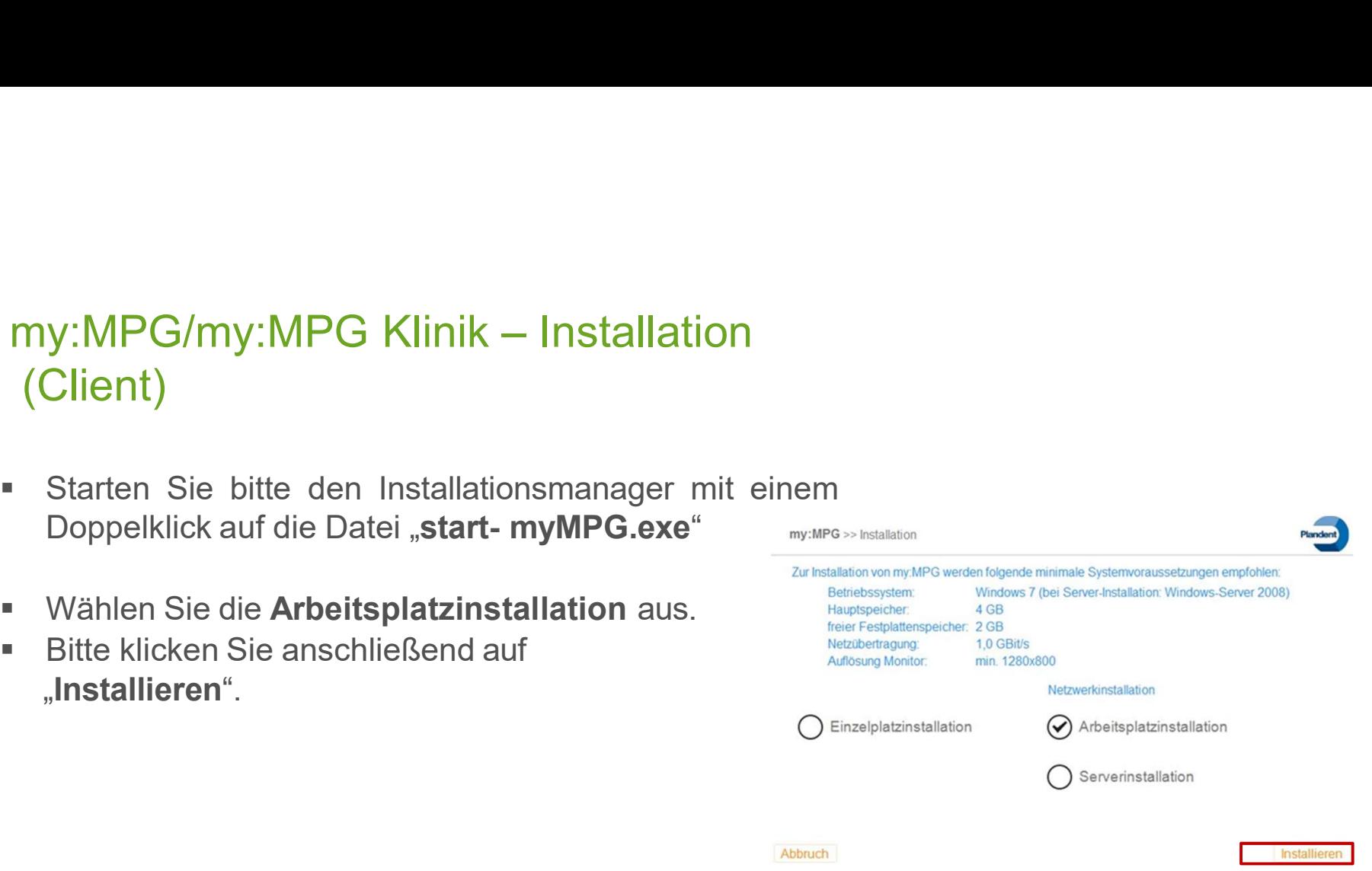

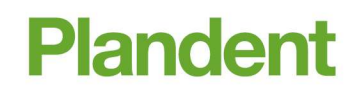

## (Client)

- Bestätigen Sie bitte das Lizenzabkommen mit werden als ander der als software der software der software der software der software der software der software der software der software der software der software der software d "Annehmen".
- Das Installationsverzeichnis des Firebird-Servers sollte unverändert bleiben.
- Das Standardverzeichnis der Datenbank kann sinstallationsverzeichnis C:Program Files (x86) myMPG unverändert bleiben oder Sie passen den Pfad<br>Den Für eine korrekte Netzwerkinstallation müssen Sie die IP-Adresse des Server angeben individuell an, z. B. Ihr Serververzeichnis.
- Klicken Sie jetzt bitte auf "Installieren".

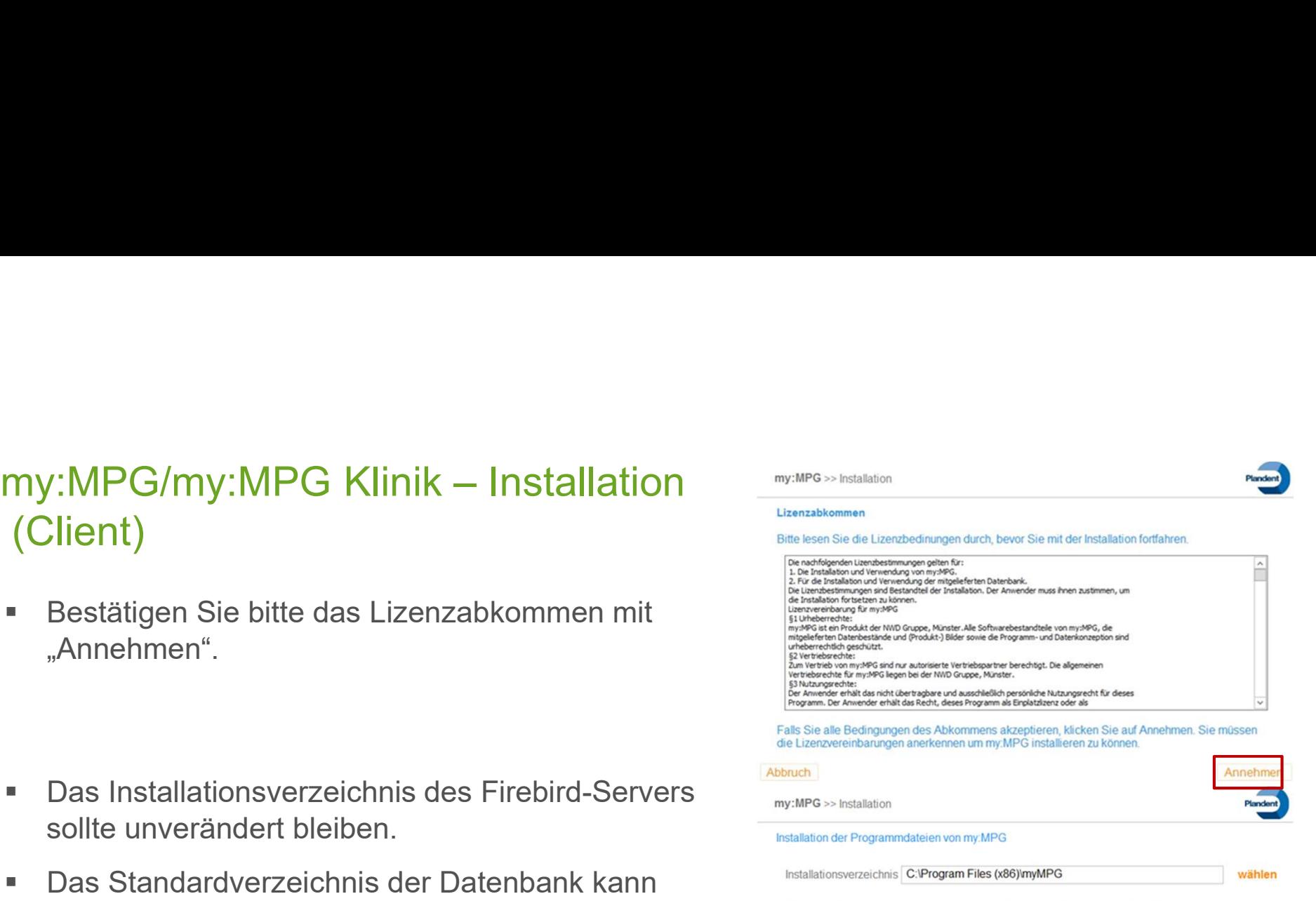

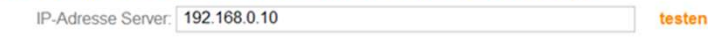

Abbruch

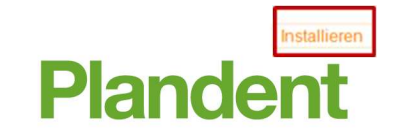

# my:MPG/my:MPG Klinik – Installation<br>(Client)<br>• Warten Sie bitte, bis der Installationsschrift my:<sup>MPG>>hstalation</sup> (Client)

- **Narten Sie bitte, bis der Installationsschritt** my: MPG >> Installation abgeschlossen ist.
- **Dieser Vorgang nimmt einige Minuten in** Anspruch
- **Die Installation von my:MPG/my:MPG Klinik** Die Installation wurde erfolgreich durchgeführt war erfolgreich.
- **Soll die Software my:MPG/my:MPG Klinik** sofort gestartet werden, wählen Sie bitte  $\bigcirc$  my:MPG nach der Installation ausführen diesen Punkt aus.
- **Anschließend klicken Sie bitte auf** "Schließen".

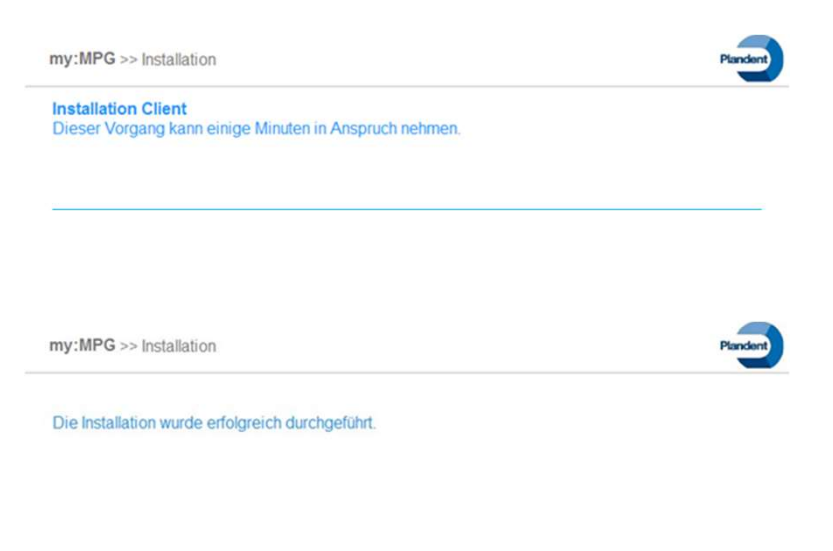

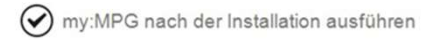

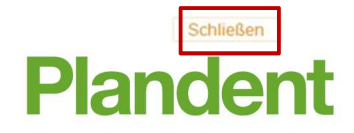

# my:MPG/my:MPG Klinik – Freischaltung

- Starten Sie die Software my:MPG/my:MPG Klinik.
- Es öffnet sich der Assistent zur Konfiguration.
- Erfassen Sie als Erstes die wesentlichen Eckdaten zu Ihrer Praxis

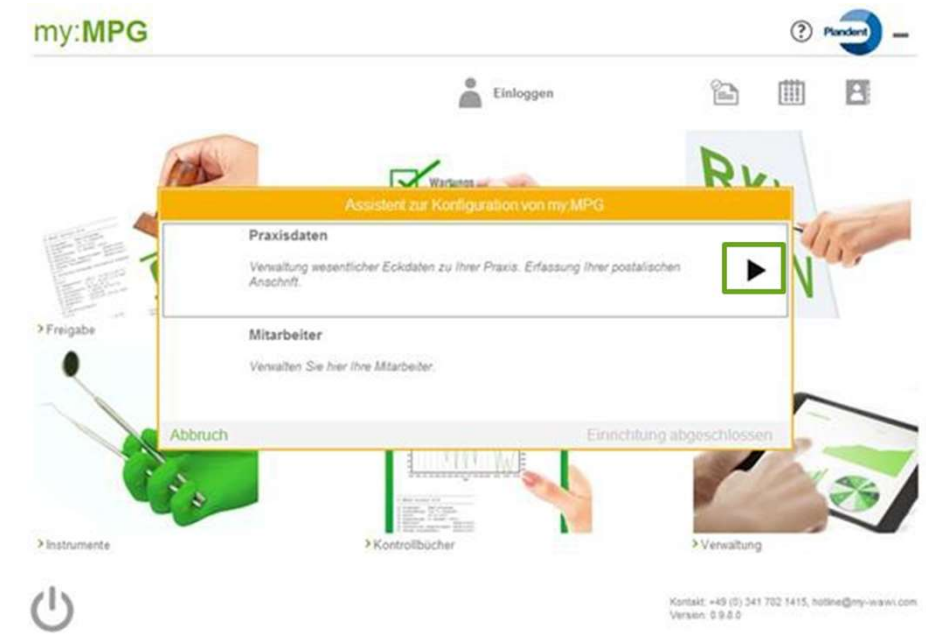

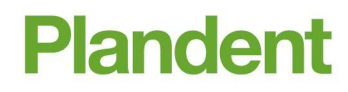

# my:MPG/my:MPG Klinik – Freischaltung

- **Legen Sie bitte einen neuen** Unternehmensstandort an und füllen alle Pflichtfelder aus.
- schließen

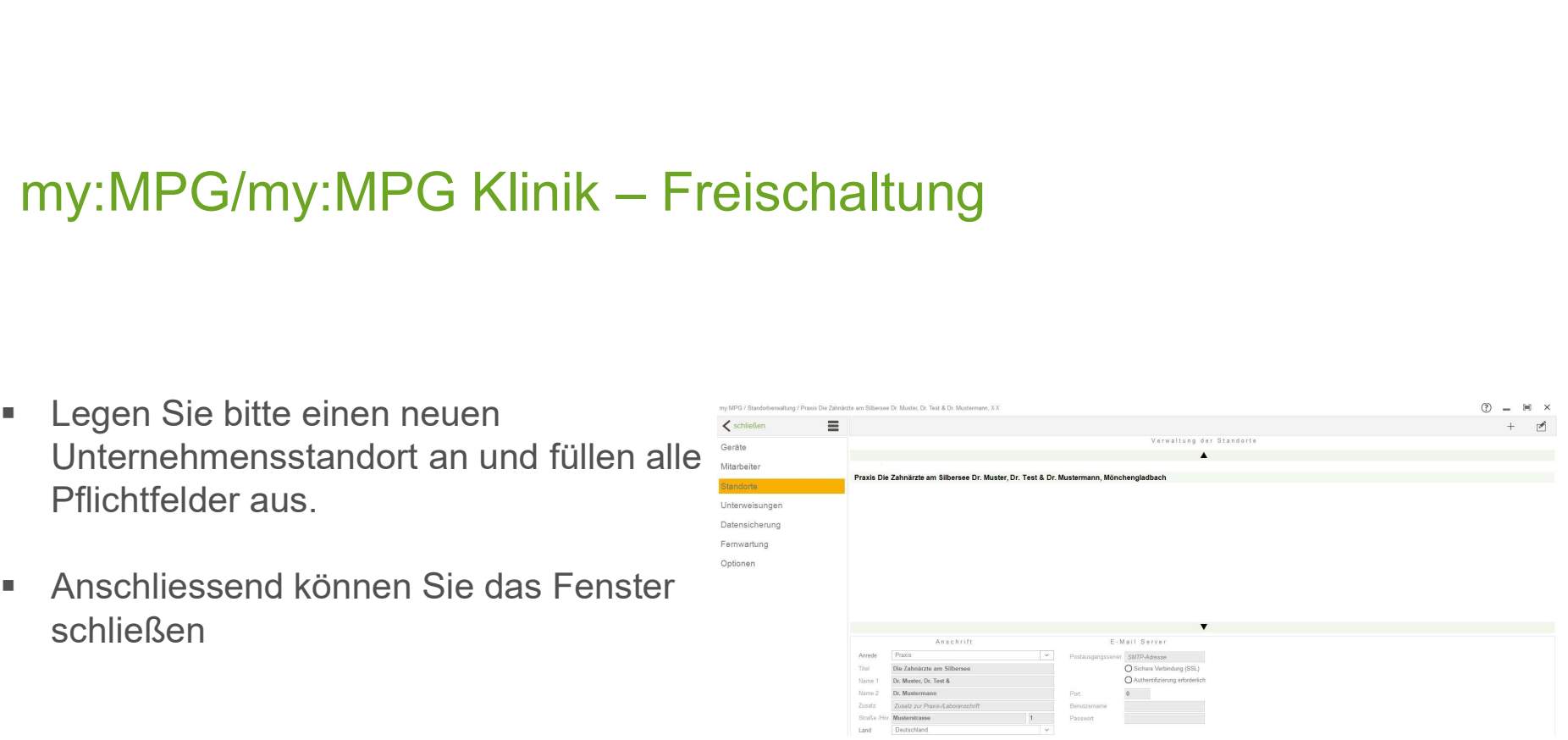

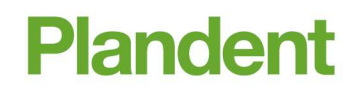

 Bitte legen Sie noch einen Mitarbeiter Ihrer Praxis an

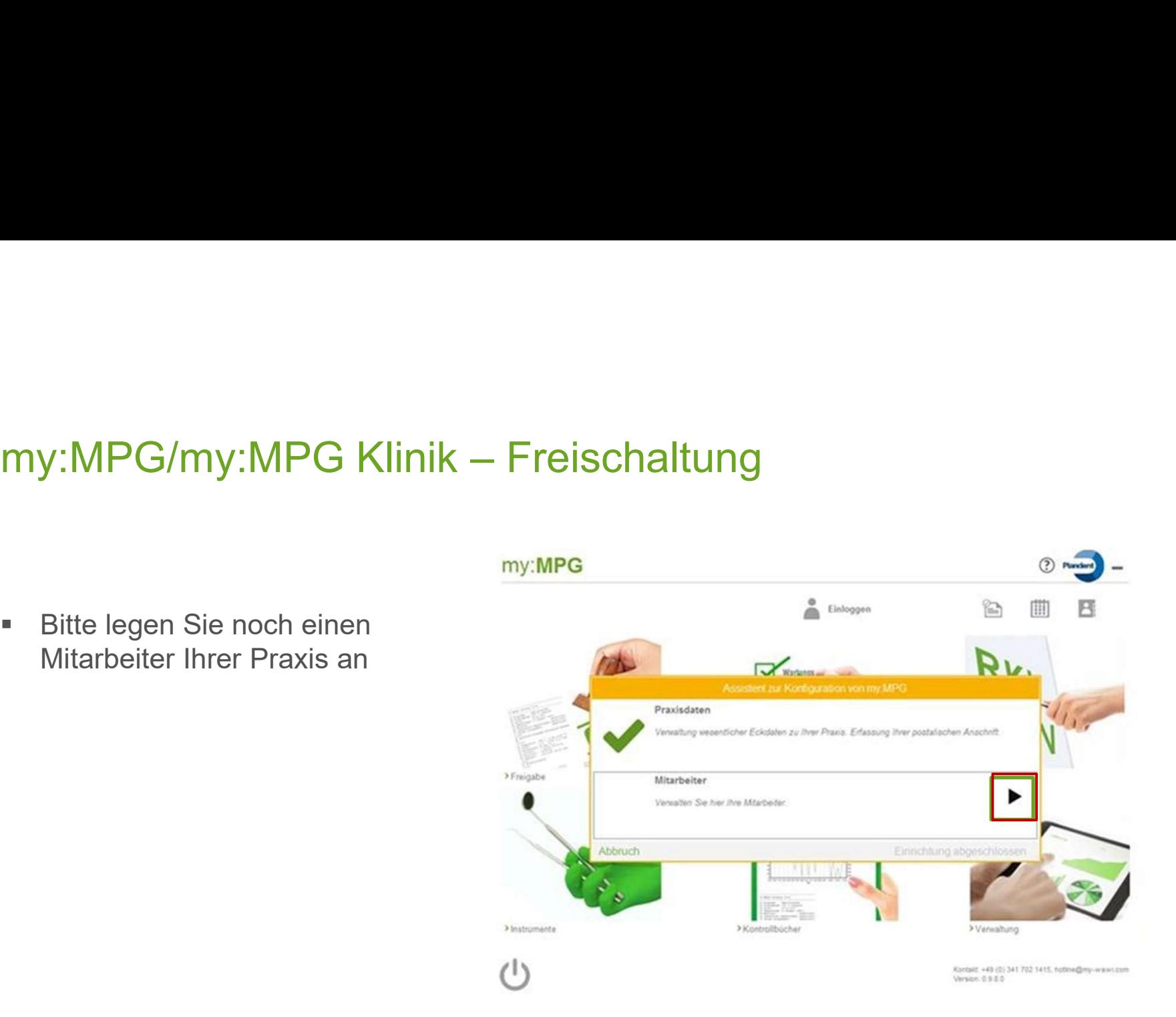

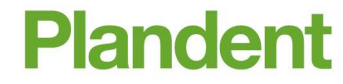

# my:MPG/my:MPG Klinik – Freischaltung<br>• Über das + Symbol können Sie einen neuen Mitarbeiter anlegen.<br>• Vergeben Sie einen Anmeldedaten, bestehend aus Kurznamen und

14

- Über das + Symbol können Sie einen neuen Mitarbeiter anlegen.
- Vergeben Sie einen Anmeldedaten, bestehend aus Kurznamen und Passwort, mit welchen sich der jeweilige Mitarbeiter in my:MPG/my:MPG Klinik einloggen kann.

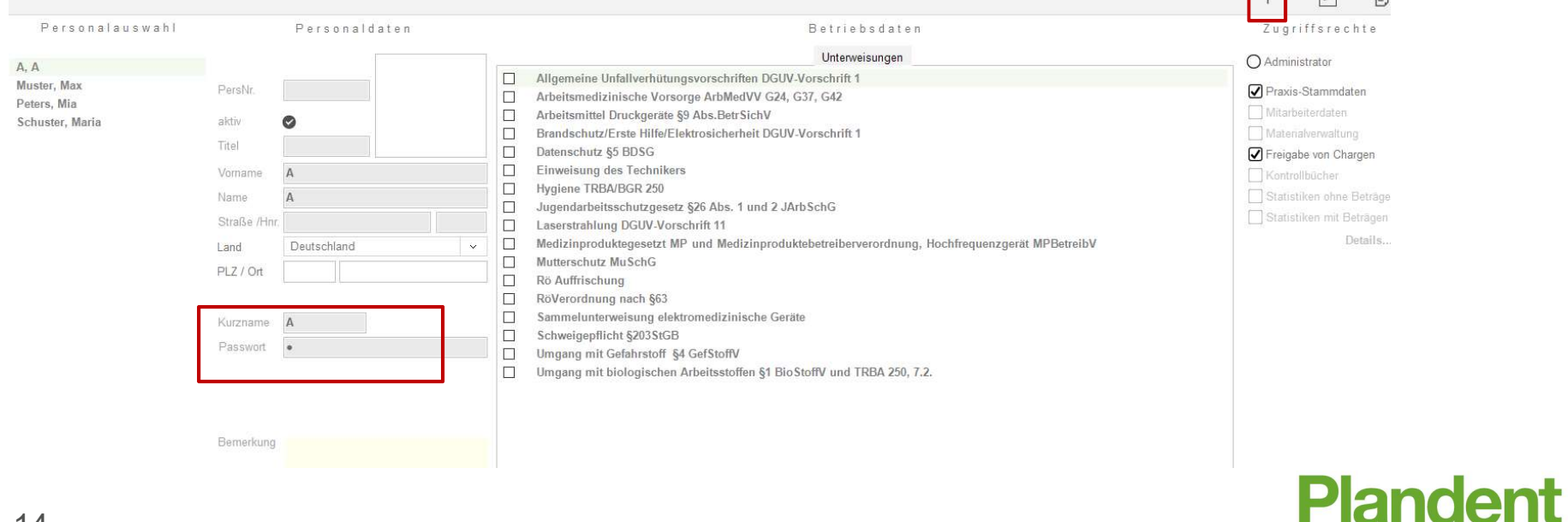

 $\Box$   $\overrightarrow{A}$   $\overrightarrow{B}$ 

- **Die Konfiguration von** my:MPG/my:MPG Klinik ist mit dem Schritt beendet
- **Bestätigten Sie das Fenster mit** "Einrichtung abgeschlossen"

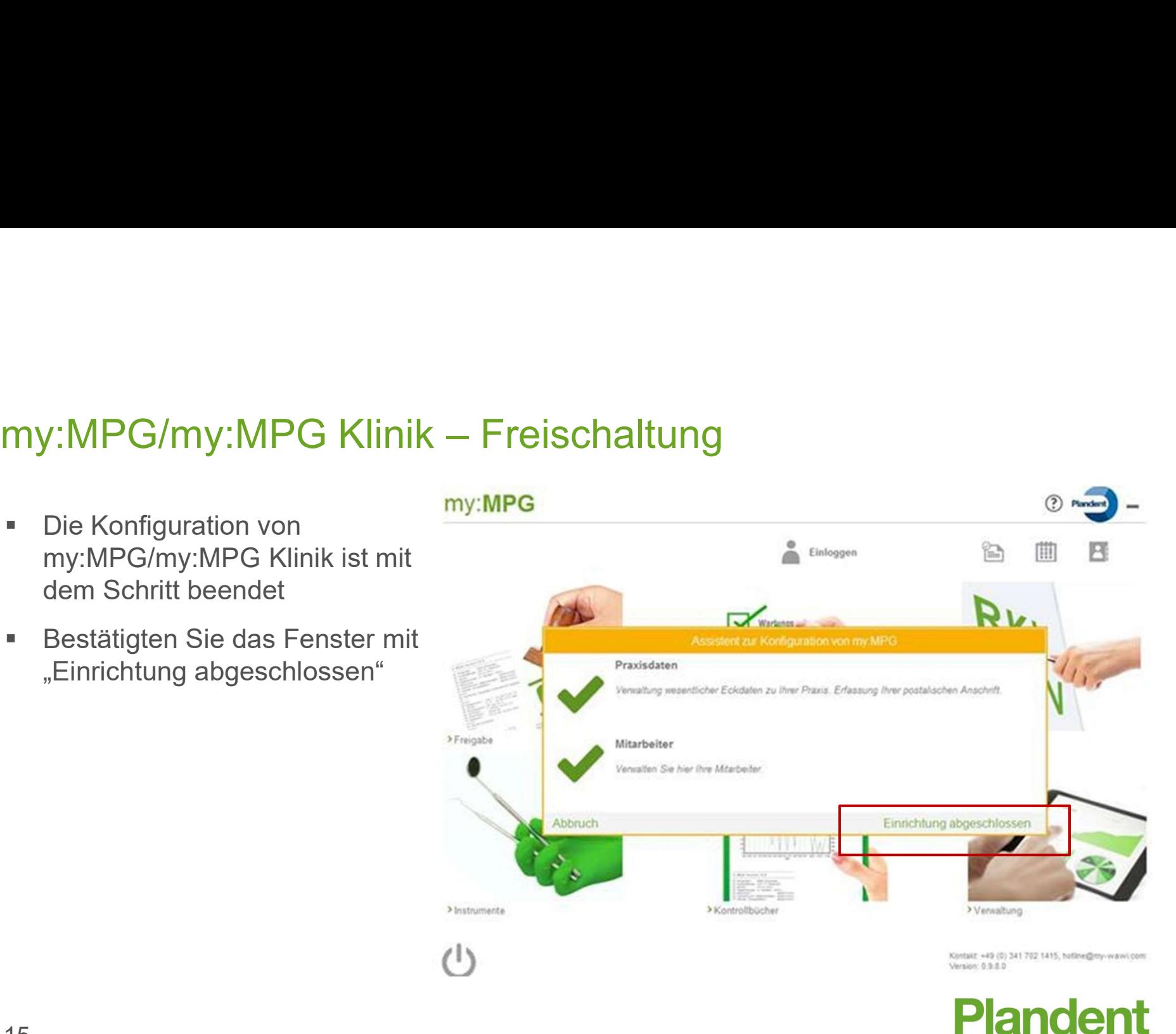

my:MPG/my:MPG Klinik – Freischaltung my:MPG/my:MPG Klinik ein und bestätigen das Fenster mit "Übernehmen"

 Nach erfolgreicher Freischaltung können Sie sich mit Ihrem Mitarbeiter einloggen.

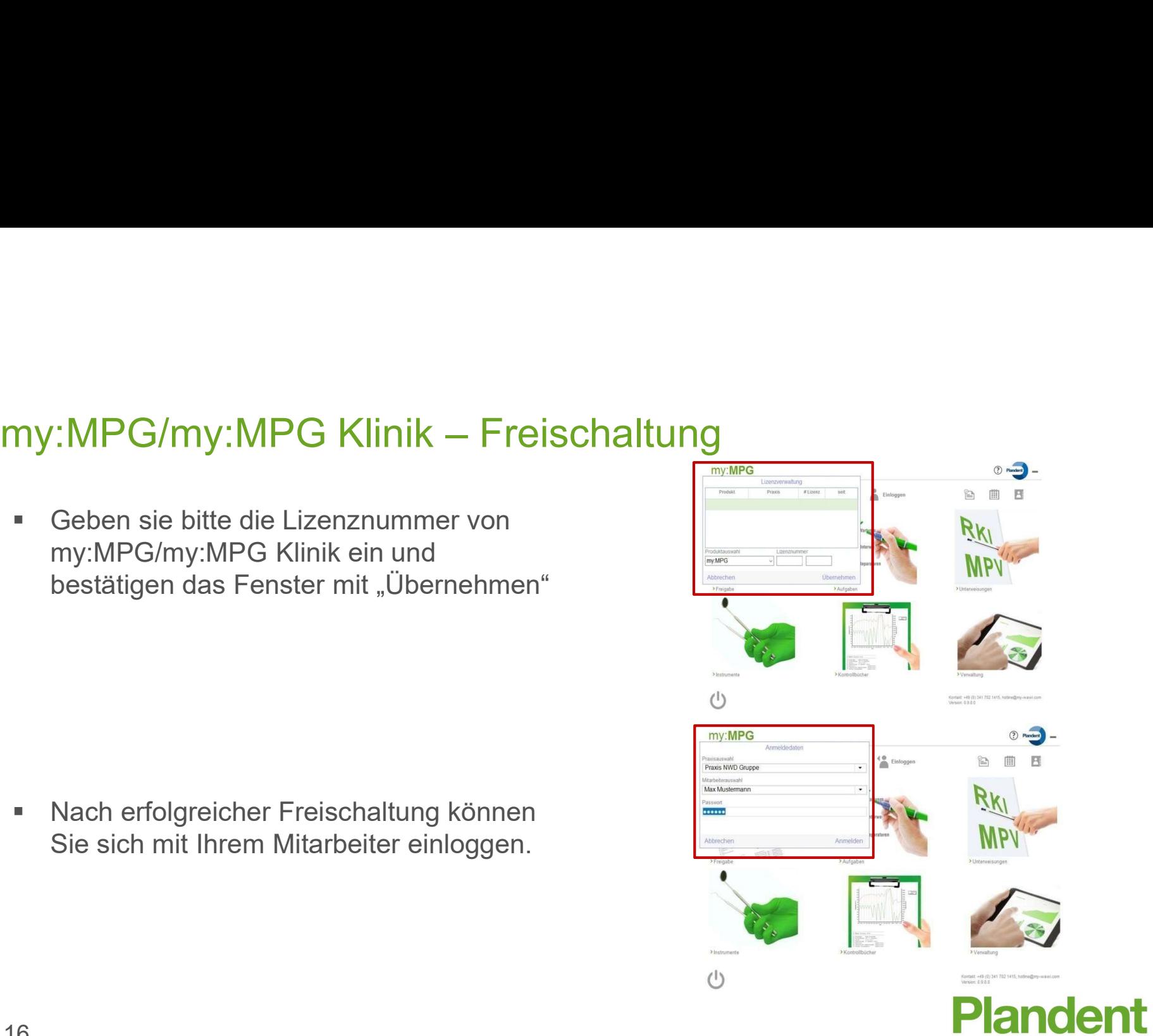

Folgende Barcode-Scanner können in my:MPG/my:MPG Klinik eingebunden werden und my:MPG/my:MPG Klinik — Scanner<br>Folgende Barcode-Scanner können in my:MPG/my:MPG Klinik eingebunden werde<br>unterstützen Sie beim Ein- und Ausbuchen von Verbrauchsmaterialien:<br>Kabellose Scanner<br>- ............................. my:MPG/my:MPG Klinik – Scanner<br>Folgende Barcode-Scanner können in my:MPG/my:MPG Klinik eingebunden werden u<br>unterstützen Sie beim Ein- und Ausbuchen von Verbrauchsmaterialien:

## Kabellose Scanner

- OPN-2001 (1D-Scanner mit Speicherfunktion, zum Erfassen der Verbräuche)
- my:MPG/my:MPG Klinik Scanner<br>Folgende Barcode-Scanner können in my:MPG/my:MPG K<br>unterstützen Sie beim Ein- und Ausbuchen von Verbrauchs<br>Kabellose Scanner<br>- OPN-2001<br>(1D-Scanner mit Speicherfunktion, zum Erfassen der V<br>- (2D-Funk-Scanner, Scannen ausgewählter Lieferscheine) Folgende Barcode-Scanner können in my:MPG/my:MPG K<br>
unterstützen Sie beim Ein- und Ausbuchen von Verbrauchs<br>
Kabellose Scanner<br>
• OPN-2001<br>
(1D-Scanner mit Speicherfunktion, zum Erfassen der V<br>
• Albasca MK-5120 ZB<br>
(2D-Fu

## Kabelgebundene Scanner

- (2D-Scanner, Scannen ausgewählter Lieferscheine)
- Weistungen Sie beim Ein- und Ausbüchen von Verbrauchs<br>
Kabellose Scanner<br>
 OPN-2001<br>
(1D-Scanner mit Speicherfunktion, zum Erfassen der V<br>
 Albasca MK-5120 ZB<br>
(2D-Funk-Scanner, Scannen ausgewählter Lieferscheine)<br>
 Alb (2D-Scanner, Scannen ausgewählter Lieferscheine) 17

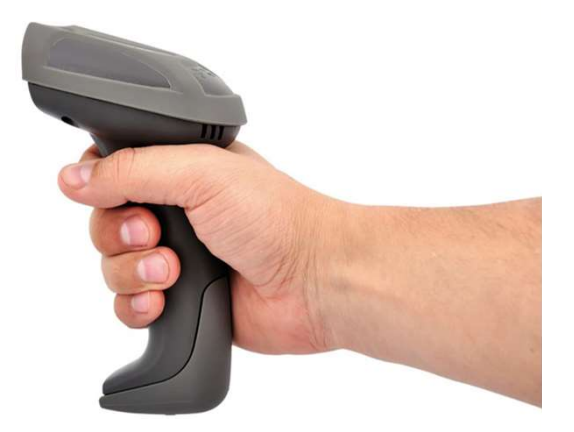

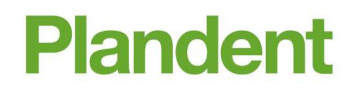

- Damit my:MPG/my:MPG Klinik weiß, welche Scanner zum Einsatz kommen, müssen in der Software entsprechende Einstellungen vorgenommen werden. my:MPG/my:MPG Klinik – Scanner<br>• Damit my:MPG/my:MPG Klinik weiß, welche Scanner zum Einsatz kommen, müsse
- Öffnen Sie den Bereich "Verwaltung" und wählen Sie links im Menü unter den Eintrag "Option" den Reiter "Scanner Einstellung" aus
- Klicken Sie oben rechts auf "Bearbeiten" und Sie können die Daten zu Ihren Scannern erfassen.

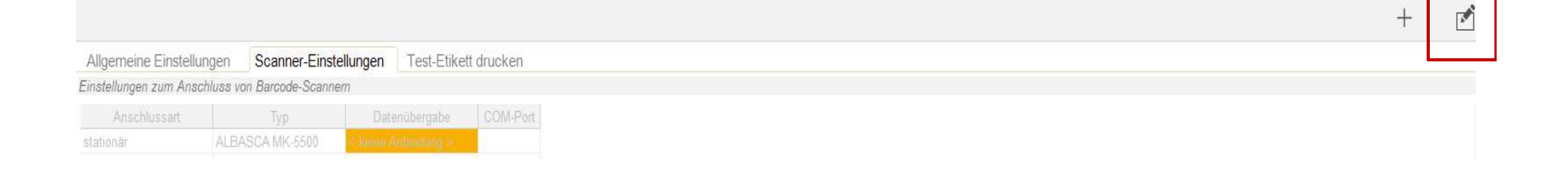

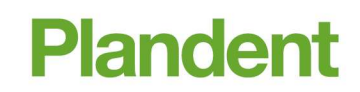

- Sie finden die Daten zum Scanner-Anschluss im "Geräte-Manager" Ihres PC's. my:MPG/my:MPG Klinik – Scanner<br>• Sie finden die Daten zum Scanner-Anschluss im "Geräte-Manager" Ihres PC´s.<br>• Production of the Contribution of the Windows Contribution of the Windows
- Um diesen zu öffnen, klicken Sie bitte mit rechts auf das "Windows-Symbol" in der Task-Leiste und wählen anschließend im Menü den Eintrag "Geräte-Manager".

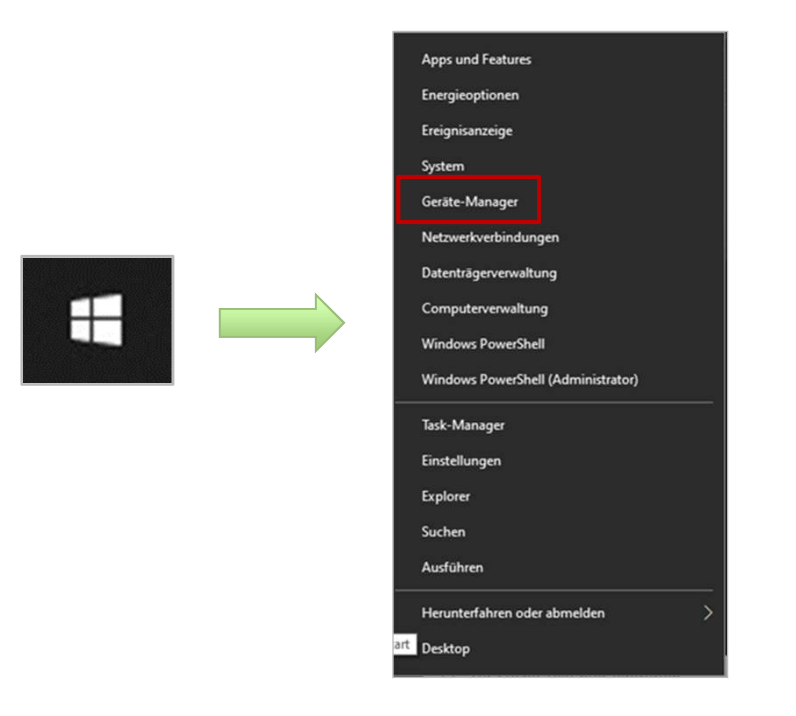

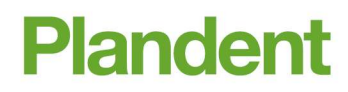

- my:MPG/my:MPG Klinik Scanner<br>• Im Auswahlfenster klicken Sie den Bereich "Anschlüsse (COM & LPT)" an. **Im Auswahlfenster klicken Sie den Bereich "Anschlüsse (COM & LPT)" an.**
- Es werden Ihnen jetzt alle Geräte angezeigt, welche mit einen USB-Kabel an den PC angeschlossen sind. my:MPG/my:MPG Klinik — Scanner<br>• Im Auswahlfenster klicken Sie den Bereich "Anschlüsse (COM & LPT)" an.<br>• Es werden Ihnen jetzt alle Geräte angezeigt, welche mit einen USB-Kabel an den PC<br>• Ihr angeschlossener Scanner befi
- Ihr angeschlossener Scanner befindet sich ebenfalls in der Ansicht.
- In Klammern (COM...) wird Ihnen die Nummer des COM-Anschlusses angezeigt.
- 

## **Plandent**

## my:MPG/my:MPG Klinik – Zugriffsrechte und Virenscanner (für Admins) Nochter Sich Norgen (für Admins)<br>Es empfiehlt sich noch einige Einstellungen vorzunehmen, um Zugriffs- und<br>Performanceprobleme zu vermeiden.<br>Frankrise Verzeichnisse sollte bei den Ordnerberechtigungen ein "Vollzugriff" ges

- Performanceprobleme zu vermeiden.
- Auf diese Verzeichnisse sollte bei den Ordnerberechtigungen ein "Vollzugriff" gesetzt werden:

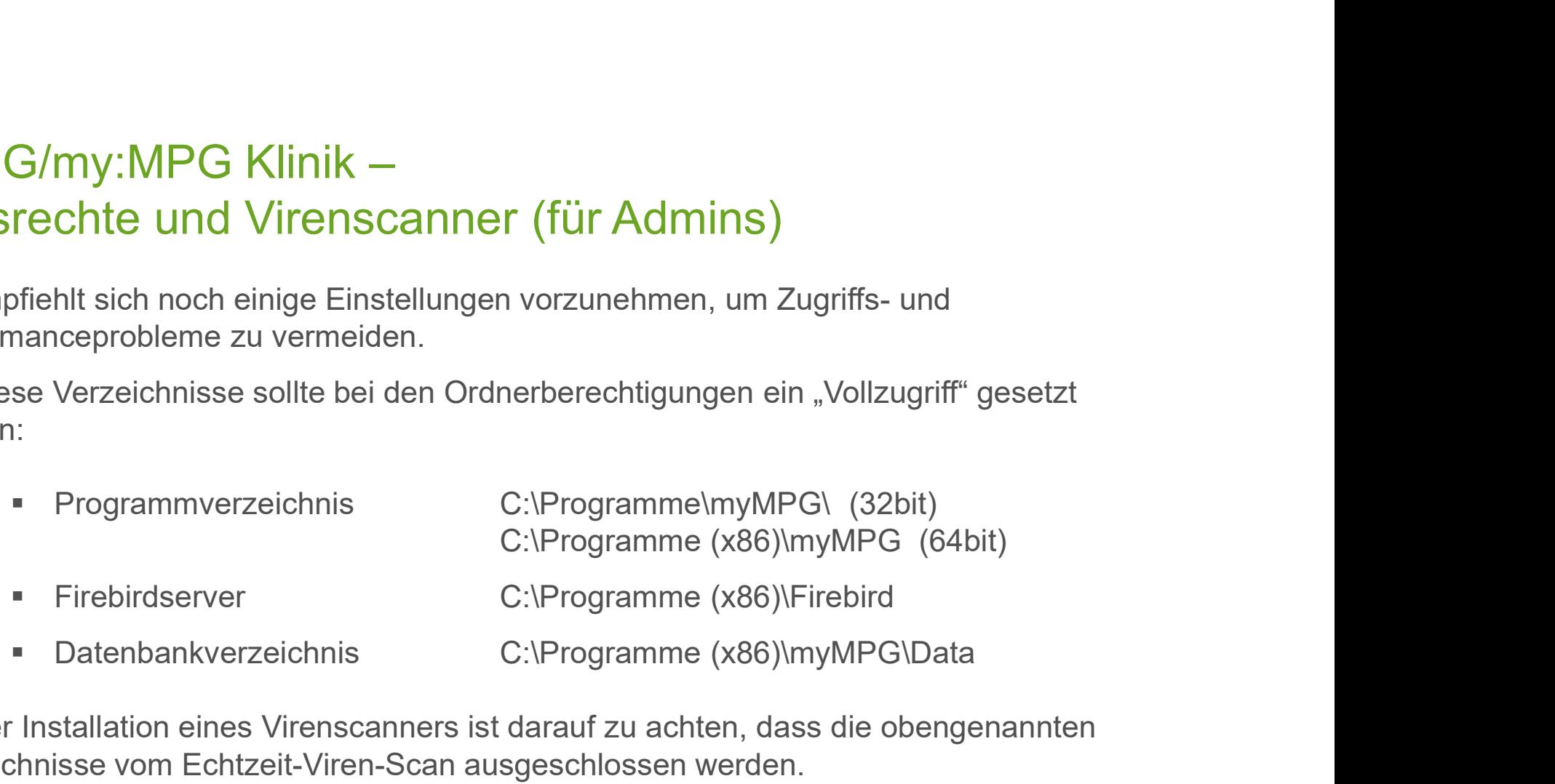

 Bei der Installation eines Virenscanners ist darauf zu achten, dass die obengenannten Verzeichnisse vom Echtzeit-Viren-Scan ausgeschlossen werden.

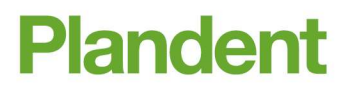

- my:MPG/my:MPG Klinik Datensicherung (für Admins)<br>Für eine vollständige Datensicherung sollte das my:MPG-Datenbankverzeichnis <u>täglich</u> auf Für eine vollständige Datensicherung (für Admins)<br>Für eine vollständige Datensicherung sollte das my:MPG-Datenbankverzeichnis <u>täglich</u> auf<br>einen externen Datenträger gesichert werden.<br>Finplatzinstallation z. B. C:\Program einen externen Datenträger gesichert werden. Einplatzinstallation *Letter Computer the Cityren*<br>
Survement Schematic Computer Computer of the United Schematic Cityren of the United Schematic Cityren<br>
1999 - Einplatzinstallation *L. B. C:\Programme(x86)myMPG\Data*<br>
2. MPG/my:MPG Klinik — Datensicherung (für Admins):<br>
The interpretation of the assume of the assume of the assume of the same externer Datentiager gesichert werden<br>
The external at the starting of the starting and the control Merit einer Vollständige Datensicherung sollte das my:MPG-Datenbankverzeichnis <u>täglich</u> auf<br>
einen externen Datenträger gesichert werden.<br>
• Einplatzinstallation z. B. C:\Programme(x86)myMPG\Data<br>
• Netzwerkinstallation z
	-
	-
- folgenden Firebird-Dienste:

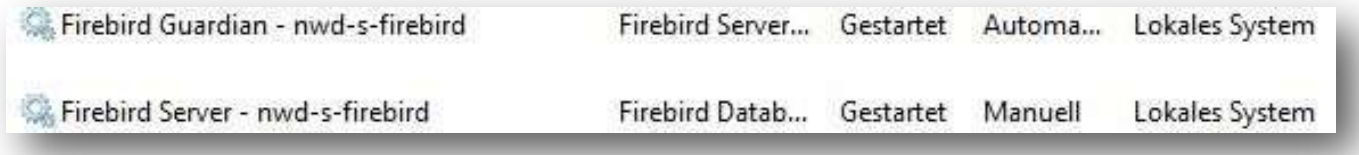

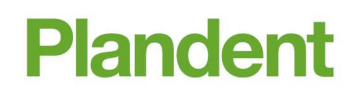

- Häufig gestellte Bedienfragen finden Sie übersichtlich zusammengefasst in jedem Software-Bereich. **MPG/MY:MPG Klinik – Support / Hotline / FAQ´s**<br>
• Häufig gestellte Bedienfragen finden Sie übersichtlich zusammengefasst in jedem<br>
50ftware-Bereich.<br>
• Um die FAQ`s zu öffnen, klicken Sie bitte jeweils oben rechts auf da my:MPG/my:MPG Klinik - Support / Hotline / FAQ´s<br>- Häufig gestellte Bedienfragen finden Sie übersichtlich zusammengefasst in jedem<br>Software-Bereich
- 

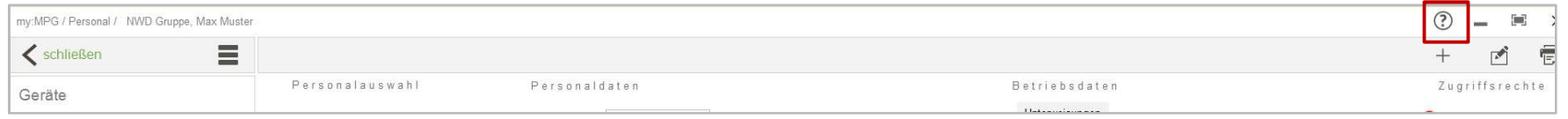

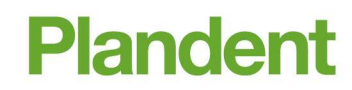

# my:MPG/my:MPG Klinik - Support / Hotline / FAQ´s<br>• Sie haben weitere Fragen oder Interesse an einer Software-Schulung? k - Support / Hotline / FAQ´s<br>
Interesse an einer Software-Schulung?<br>
gern weiter.<br>
taktdaten der Plandent-Hotline:<br>
6341 - 7 02 14 21<br>
2 <u>hotline@plandent.de</u>

- Sie haben weitere Fragen oder Interesse an einer Software-Schulung?
- Die Plandent-Hotline hilft Ihnen gern weiter.

Kontaktdaten der Plandent-Hotline:

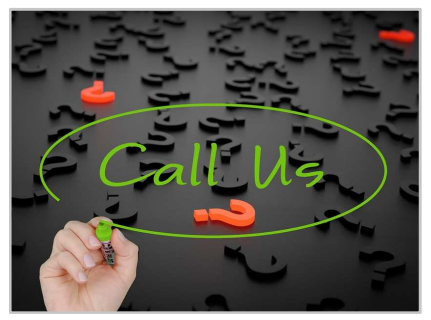

- 
- @ hotline@plandent.de

## **Plandent**